# **DotNetPanel User's Guide**

| Author:       | Feodor Fitsner |
|---------------|----------------|
| Last updated: | 15/09/2009     |
| Version:      | 1.0            |

# **Table of Contents**

| Introduction                           | 3  |
|----------------------------------------|----|
| User Account                           | 3  |
| Signing In to Control Panel            | 3  |
| Restoring Account Password             | 4  |
| Changing Account Password              | 5  |
| Changing Account Details               | 5  |
| Viewing Account Summary                | 6  |
| Signing Out from Control Panel         | 6  |
| Creating Peer Account                  | 7  |
| Viewing Audit Log                      | 7  |
| Hosting Spaces                         | 8  |
| Understanding Hosting Space            | 8  |
| Viewing Hosting Space Summary          | 10 |
| Viewing Space Quotas and Reports       | 11 |
| Searching Hosting Space                | 14 |
| Backing up and Restoring Hosting Space | 14 |
| Creating Scheduled Tasks               | 15 |
| Domains                                | 17 |
| Managing Domains                       | 17 |
| Managing Sub-Domains                   | 19 |
| Creating Domain Aliases                | 20 |
| Managing DNS                           | 20 |
| Using Instant Aliases                  | 22 |
| Web Sites                              | 23 |
| Creating Web Site                      | 23 |

| Using Web Application Gallery to Install Web Application24 |
|------------------------------------------------------------|
| Configuring Web Site Home Folder Settings27                |
| Home directory location                                    |
| Security settings                                          |
| Authentication                                             |
| Default Documents                                          |
| Creating Virtual Directories29                             |
| Creating Web Site Secured Folders                          |
| Installing FrontPage Extensions                            |
| Configuring Custom Error Pages                             |
| Configuring Custom HTTP Headers                            |
| Configuring Custom MIME Types                              |
| Working with Files                                         |
| Creating FTP Account                                       |
| Using File Manager                                         |
| SQL Server Databases                                       |
| Creating SQL Server Database and Database User40           |
| Backing up and Restoring SQL Server Database42             |
| Connecting to SQL Server Database                          |
| Creating ODBC Data Source                                  |
| Document History                                           |

## Introduction

"User" role in DotNetPanel is the last security level in roles hierarchy. Users are created by reseller and they are consumers of hosting services. Users are able to create and manage domains, web sites, databases, files, mail accounts and other hosting resources.

# **User Account**

## **Signing In to Control Panel**

Go to control panel URL provided to you by your hosting provider.

"Sing In" page will be opened:

| Sign In to | Control Panel                |
|------------|------------------------------|
|            |                              |
| Username:  | serveradmin                  |
| Password:  | Forgot your password?        |
|            | Remember me on this computer |
|            | Sign In                      |
|            |                              |
| Language:  | English                      |
| Theme:     | Energy Blue                  |
|            |                              |

On sign in form you have an option to remember you next time you open control panel, so you don't need to login again. Of course, make sure you don't check this option on a public computer.

Depending on what was configured by your hosting provider there may be additional visual schemes and languages installed. You could select theme or language from the appropriate dropdowns.

OK, in order to sign in I'm entering username and password to appropriate fields and click "Sign In" button.

Click "Sign In" button.

Right after login I'm presented with a user account home page:

| Domain       Image: Control of Control of Contro                                                                                                    | dotnetpanel              |                |                 |               |               |           | Spaces | Welcome customer <u>My Account</u>   <u>Sign</u> |
|----------------------------------------------------------------------------------------------------|--------------------------|----------------|-----------------|---------------|---------------|-----------|--------|--------------------------------------------------|
| Account Hene         Account Menu         Spaces         Peers         Running Tasks         Audit Log         Online Store         My Ecommerce         Web         Image: Web         Image: Web                                                                                                    | <b>V</b>                 |                |                 |               |               |           | Domain | •                                                |
| Customer   Account Menu   Spaces   Pers   Running Tasks   Audit Log   Online Store   My Ecommerce     Image: Display the image: Display the image: Displa                                                                                                    | Account Home Reporting 🔻 |                |                 |               |               |           |        |                                                  |
| Account Menu<br>Spaces<br>Peers<br>Running Tasks<br>Audit Log<br>Online Store<br>My Ecommerce<br>Me<br>Ma<br>Ma<br>Ma<br>Ma<br>Ma<br>Ma<br>Ma<br>Ma<br>Ma<br>Ma                                                                                                    | customer  Account Home   |                |                 |               |               |           |        |                                                  |
| Spaces       Peers         Running Tasks       Audit Log         Online Store       Web         Web       Web         Omains       Web         Web       Web         Web       Web         Web       Web         Web       Web         Web       Web         Web       Web         Wirtual Private       Web         Wirtual Private       Web         Wirtual Private       Web         Wirtual Private       Web         Wirtual Private       Web         Wortual Private       Web         Wirtual Private       Web         Wortual Private       Web         Wortual Private       Web         Wortual Private       Web         Wortual Private       Web         Wortual Private       Web         Wortual Private       Web         Organizations       Scheduled         Total       Web         Wortual Private       Web         Wortual Private       Web         Wortual Private       Web         Wortual Private       Web         Wortual Private       Web                                                                                                    | customer                 |                |                 |               |               |           |        |                                                  |
| Peers         Running Tasks         Audit Log         Online Store         My Ecommerce         Web         Image: Store         Mal         Image: Withus Private         Image: Store         Mal         Vitual Private         Image: Store         Mal         Vitual Private         Image: Store         Mal         Vitual Private         Image: Store         Mal         Vitual Private         Image: Store         Mal         Vitual Private         Image: Store         Mal         Vitual Private         Image: Store         Mal         Vitual Private         Image: Store         No comments added         Image: Store         No comments added         Image: Store         Mal         Image: Store         No comments added                                                                                                    | Account Menu             | Host           | ting Spaces     |               |               |           |        |                                                  |
| Running Tasks Audit Log Online Store My Ecommerce Web Web Web Web PTP Accounts FIP Accounts FIP                                                                                                    | Spaces                   |                |                 |               |               |           |        |                                                  |
| Running Tasks Audit Log Online Store My Ecommerce  Web Web FTP Accounts FIE Manager Databases FTP Accounts FIE Manager Databases FTP Accounts FIE Manager FTP Accounts FIE Manager FTP Accounts FIE                                                                                                    |                          | Web            |                 |               |               |           |        | customer                                         |
| Audit Log<br>Online Store<br>My Ecommerce<br>Web Web FTP Accounts File Manager Databases<br>Web FTP Accounts File Manager Databases<br>Web FTP Accounts File Manager Databases<br>Web FTP Accounts File Manager Databases<br>Microsoft Web Scheduled Tasks<br>Chance Password<br>Status<br>Status<br>St | -                        | 1100           |                 |               |               | -         |        |                                                  |
| My Ecommerce     Domains     Web     FTP Accounts     FIe Manager     Databases     Role:     User       Mail     Virtual Private     Hosted     App Galery     Scheduled     Tasks     Hex Account Summary       User Account Notes     Virtual Private     Hosted     Tasks     Change Password       No comments added     Image: Scheduled     Status     Active       No comments added     Image: Scheduled     Status                                                                                                    | -                        |                |                 |               |               | 2         |        |                                                  |
| Image: Servers       Image: Servers       Servers       Image: Servers       Servers                                                                                                    |                          | Domains        | Web             | FTP Accounts  | File Manager  | Databases |        | Role: User                                       |
| Mail       Virtual Private       Hosted<br>Organizations       Microsoft Web<br>App Gallery       Scheduled<br>Tasks       View Account Summary<br>Edit Details<br>Change Password         User Account Notes       Status         No comments added       Active         Tools       Backup<br>Restore                                                                                                    | My Ecommerce             | ~              |                 |               |               |           |        |                                                  |
| Mail     Virtual Private<br>Servers     Microsoft Web<br>App Gallery     Scheduled<br>Tasks     Edit Details<br>Chance Password       User Account Notes     Status       No comments added     Tools       Backup<br>Restore                                                                                                    |                          |                |                 |               |               | 22        |        |                                                  |
| Servers     Organizations     App Gallery     Tasks     Change Password       User Account Notes     Status     Active     Active       No comments added     Tools     Badup     Restore                                                                                                    |                          | Mail           | Virtual Private | Hosted        | Microsoft Web | Scheduled |        |                                                  |
| No comments added  No comments added  Tools Backup Restore                                                                                                    |                          |                | Servers         | Organizations | App Gallery   | Tasks     |        |                                                  |
| No comments added  No comments added  Tools Backup Restore                                                                                                    |                          |                | Account Notes   |               |               |           |        |                                                  |
| No comments added Tools Backup Restore                                                                                                    |                          |                |                 |               |               |           |        | Status                                           |
| Backup<br>Restore                                                                                                    |                          | No comments ad | lded            |               |               |           |        | Active                                           |
| * Restore                                                                                                    |                          |                |                 |               |               |           |        | Tools                                            |
|                                                                                                    |                          |                |                 |               |               |           | -      |                                                  |
|                                                                                                    |                          | Add Notes      |                 |               |               |           |        | Restore                                          |
|                                                                                                    |                          |                |                 |               |               |           |        |                                                  |

In the top part of page we could see account top menu, link to edit account details, sign out link and "global search box" for locating various hosting items (web sites, FTP accounts, databases, etc.)

On the left pane there is a second part of user account menu with functions available to the current user account. You could see selected user account in the top breadcrumb.

On the right pane you could see user details, account status and action links.

On the central part of the page there are list of user account hosting spaces and account notes.

#### **Restoring Account Password**

Open "Sign In" page.

If you have forgotten your password click "Forgot your password" link.

Enter your username and click "Send my password" button:

| Password Reminder                                       |                      |
|---------------------------------------------------------|----------------------|
| Password reminder has been sent<br>Check your mail box. |                      |
| Username: demo_user                                     |                      |
| Send my password                                        | Back to Sign In page |

To return on "Sign In" page click "Back to Sign In page" link or click DotNetPanel logo at the top of the page.

## **Changing Account Password**

Open "User account home page".

In order to change your password click "Change password" link on the right pane:

| Change Passw         | ord               |
|----------------------|-------------------|
|                      |                   |
| User name:           | demo_user         |
| Password:            |                   |
|                      | Confirm password: |
|                      |                   |
| Change Password Canc | 4                 |

Enter new password twice and click "Change password" button or press Enter.

Even a strong password can be guessed. People who have enough time and computing power can eventually determine any password. To help protect your personal information, security experts recommend that you change your password regularly and avoid repeating the previously used passwords.

#### **Changing Account Details**

Open "User account home page".

To change account details such us your name, e-mail, contact information, mail and display preferences click "My Account" link at the top of the page:

| emo_user                              |
|---------------------------------------|
| lemo user                             |
|                                       |
|                                       |
| onfirm password:                      |
| Change Password                       |
|                                       |
| lemo                                  |
| lser                                  |
| emo@hosting.com                       |
|                                       |
| 1TML 💌                                |
| · · · · · · · · · · · · · · · · · · · |
|                                       |
|                                       |
| )<br>)                                |

This form allows you changing account password as well.

Change account details and click "Update" button.

Alternatively, another way to change details of your account is to click "Edit details" link on the right pane of user home page.

## **Viewing Account Summary**

Open "User account home page".

Account summary information gives you an overview of your account and what resources does it have. Summary page look-n-feel is based on a template set by your hosting company, so it may vary in your particular case.

In order to see account summary click "View Account Summary" link on the right pane of user home page:

| User Account Summary                  |                           |      |
|---------------------------------------|---------------------------|------|
| Send via E-Mail                       |                           |      |
| To: demo@hosting.com                  |                           |      |
| CC:                                   |                           |      |
| Send                                  |                           |      |
|                                       |                           |      |
| Hosting Account Infor                 | mation                    |      |
|                                       |                           |      |
| Hosting Spaces                        |                           |      |
| The following hosting spaces have bee | n created under your acco | unt: |
| Basic                                 |                           |      |
| the the plant                         | Denia                     |      |
| Hosting Plan:                         | Basic                     |      |
| Purchase Date:                        | 11/2/2007 7:22:59 PM      |      |
| Disk Space, MB:                       | 100                       |      |
| Bandwidth, MB/Month:                  | 5000                      |      |
| Maximum Number of Domains:            | 2                         |      |
| Maximum Number of Sub-Domains:        | 5                         |      |
|                                       | -                         |      |
| Cancel                                |                           |      |

You could send this information to your e-mail account by specifying e-mail address in "To" field and pressing "Send" button. In the message sent over e-mail you would see control panel login information as well.

## **Signing Out from Control Panel**

Open "User account home page".

To sign out from control panel click "Sign Out" link at the top of the page. You will be taken to control panel "Sign In" page.

Many browsers keep your session in memory even after you sign out. If you are not the only one that uses your computer, then be sure to close all running copies of your browser before leaving your workstation. This will clear the browser's memory and make it impossible to sign-in to the control panel without the correct password.

#### **Creating Peer Account**

Open "User account home page".

Peer accounts allow providing your friends, colleagues or co-workers with an access to your user account. Peer account is an alias to user account and it has the same permissions as its parent account.

To create a new peer account click "Peers" on the left navigation menu:

| Peer Accounts           |
|-------------------------|
|                         |
| Create Peer Account     |
| No Peer Accounts found. |

and then "Create Peer Account" button.

| Edit Peer Account   |                   |
|---------------------|-------------------|
| <b>*</b>            |                   |
| User name:          |                   |
| Password:           |                   |
|                     | Confirm password: |
|                     |                   |
| First name:         |                   |
| Last name:          |                   |
| E-mail:             |                   |
| Secondary e-mail:   |                   |
| Mail Format:        | Plain Text 💌      |
| Demo Account:       | Yes               |
| Contact Information | ×                 |
| Add Cancel          |                   |

Fill out the form and click "Add" button.

## **Viewing Audit Log**

Open "User account home page".

Audit Log allows viewing of all performed activities in DotNetPanel like web site creations and modifications, database creation, etc.

To view account audit log click "Audit Log" in the left navigation menu:

|             | _         | Aud       | it Lo     | g         |           |           |           |          |          |                  |   |                                            |             |
|-------------|-----------|-----------|-----------|-----------|-----------|-----------|-----------|----------|----------|------------------|---|--------------------------------------------|-------------|
| 9           |           |           |           |           |           |           |           |          |          |                  |   |                                            |             |
| <u>&lt;</u> |           | J         | uly       | 200       | 9         |           | ≥         | Jul 2    | 1, 200   | 9 - Jul 21, 2009 | ) |                                            |             |
| >>          | Su        | Мо        | Tu        | We        | Th        | Fr        | Sa        | Severity | <        | All>             |   |                                            |             |
| ≥           | <u>28</u> | <u>29</u> | <u>30</u> | <u>1</u>  | <u>2</u>  | <u>3</u>  | <u>4</u>  | Source   | <        | All>             | • |                                            |             |
| ≥           | <u>5</u>  | <u>6</u>  | <u>Z</u>  | <u>8</u>  | <u>9</u>  | <u>10</u> | <u>11</u> | Task     |          | All> 🔻           |   |                                            |             |
| ≥           | <u>12</u> | <u>13</u> | <u>14</u> | <u>15</u> | <u>16</u> | <u>17</u> | <u>18</u> |          |          |                  | _ |                                            |             |
| ≥           | <u>19</u> | <u>20</u> | <u>21</u> | <u>22</u> | <u>23</u> | 24        | <u>25</u> | Item Nar | me       |                  |   |                                            |             |
| ≥           | <u>26</u> | <u>27</u> | <u>28</u> | <u>29</u> | <u>30</u> | <u>31</u> | <u>1</u>  | Display  | Records  |                  |   |                                            |             |
| ≥           | 2         | <u>3</u>  | <u>4</u>  | <u>5</u>  | <u>6</u>  | <u>Z</u>  | <u>8</u>  |          |          |                  |   |                                            |             |
| Expo        | ort Lo    | g         |           |           |           |           |           |          |          |                  |   |                                            |             |
| Seve        | rity      |           | Di        | ate       |           | Star      | ted       | Finished | Source   | Task             |   | Item                                       | <u>User</u> |
| I (2)       | nform     | nation    | 7/        | 21/20     | 09        | 3:55      | PM        | 3:55 PM  | Web Site | Add              |   | accounting.customer.com                    | custome     |
| I (2)       | nform     | nation    | 7/        | 21/20     | 09        | 3:55      | PM        | 3:55 PM  | Domain   | Add              |   | accounting.customer.com.myorganization.com | custome     |
| I           | nform     | nation    | 7/        | 21/20     | 09        | 3:55      | PM        | 3:55 PM  | Domain   | Add              |   | accounting.customer.com                    | custome     |
| I (2)       | nform     | nation    | 7/        | 21/20     | 09        | 3:55      | PM        | 3:55 PM  | Web Site | Update           |   | customer.com                               | custome     |
| 1           |           |           |           |           |           |           |           |          |          |                  |   |                                            |             |

You could filter audit log entries by Data range, Severity, Source and Task name.

To see the details of specific log record click a link in "Task" column.

To export audit log in .csv format click "Export Log" button and specify file name to save results.

# **Hosting Spaces**

#### **Understanding Hosting Space**

Hosting space is a set of resources (or services); it's a virtual "piece" of hosting environment where hosting items like domains, websites, mail accounts and others can be created.

Hosting space is determined by the hosting plan which dictates where hosting resources are located (on which servers) and how much of them are allocated (hosting plan quotas).

There might be more than one hosting space under your account. You could see the list of hosting spaces on the user account home page:

| dotnetpanel             |               |                 |               |               |                | Spaces<br>Domain | •             |                                          |
|-------------------------|---------------|-----------------|---------------|---------------|----------------|------------------|---------------|------------------------------------------|
| Account Home Reporting  |               |                 |               |               |                |                  |               |                                          |
| customer   Account Home |               |                 |               |               |                |                  |               |                                          |
| customer                |               |                 |               |               |                |                  |               |                                          |
| Account Menu            |               | ting Spaces     |               |               |                |                  | 1             |                                          |
| Spaces                  | - HOS         | ung spaces      |               |               |                |                  |               |                                          |
| Peers                   |               |                 |               |               |                |                  |               |                                          |
| Running Tasks           | Web           |                 |               |               |                |                  | custom        | er                                       |
| Audit Log               |               |                 |               |               |                |                  | Full Name: Sa | ample Customer                           |
| Online Store            |               |                 |               |               |                |                  |               | istomer@gmail.com                        |
| My Ecommerce            | Domains       | Web             | FTP Accounts  | File Manager  | Databases      |                  |               | ser                                      |
|                         |               |                 |               |               | and the second |                  |               | 21/2009 3:50:47 PM<br>21/2009 3:50:47 PM |
|                         |               |                 |               |               | 22             |                  | View Account  |                                          |
|                         | Mail          | Virtual Private | Hosted        | Microsoft Web | Scheduled      |                  | Edit Details  |                                          |
|                         |               | Servers         | Organizations | App Gallery   | Tasks          |                  | Change Passw  | vord                                     |
|                         |               |                 |               |               |                |                  |               |                                          |
|                         | Use           | r Account Notes |               |               |                |                  | Status        |                                          |
|                         |               |                 |               |               |                |                  |               |                                          |
|                         | No comments a | dded            |               |               |                |                  |               | Active                                   |
|                         |               |                 |               |               |                | A                | Tools         |                                          |
|                         |               |                 |               |               |                | ~                | Backup        |                                          |
|                         | Add Notes     |                 |               |               |                | *                | Restore       |                                          |
|                         | Audinotes     |                 |               |               |                |                  |               |                                          |

Click a link with hosting space name to open "Hosting Space home page":

|                                                                 |                                |                                        |                              | Welcome demo_user My Account   Sign Ou                                                                          |
|-----------------------------------------------------------------|--------------------------------|----------------------------------------|------------------------------|----------------------------------------------------------------------------------------------------|
| dotnetpanel                                                     |                                |                                        | Spaces<br>Domain             | <b>ب</b>                                                                                                    |
| Account Home Reporting 👻                                        |                                |                                        |                              |                                                                                                    |
| demo user > @ Basic > Space Home<br>Basic<br>Hosting Space Menu | Space Quotas                   |                                        |                              |                                                                                                    |
| Domains<br>Web Sites<br>IP Addresses                            | Disk Space                     | Bandwidth                              | <u>Report</u>                | Basic                                                                                                    |
| FTP Accounts<br>Mail ►<br>Databases ►<br>Shared SSL Folders     | ☐ Free (87%)<br>☐ Used (13%    |                                        | Remaining (100%<br>Used (0%) | Created: 11/2/2007 7:22:59 PM<br>Hosting Plan: Basic<br>Location: Virtual Server 1<br><u>View Space Summary</u> |
| Advanced Web Statistics<br>ODBC DSNs                            | Allocated: 100 MB, Used: 13 MB | Allocated: 5000 MB, Used: 0            | MB                           | Status 🗛                                                                                                    |
| File Manager<br>Applications Installer<br>Scheduled Tasks       | Sub-Domains: 0                 | 0 of 5<br>0 of 0<br>2 of 10<br>1 of 10 |                              | Active<br>Tools<br>Backup<br>Restore                                                                            |
|                                                                 | View All Quotas                |                                        |                              |                                                                                                    |
|                                                                 | Notes                          |                                        |                              |                                                                                                    |
|                                                                 | No comments added              |                                        | ۸<br>۳                       |                                                                                                    |
|                                                                 | Add Notes                      |                                        |                              |                                                                                                    |

On the left pane of the page there is a menu with available hosting space resources. On the right pane there are hosting space details and action links.

Central pane contains hosting space quotas overview with disk space and bandwidth meters and space notes block.

## **Viewing Hosting Space Summary**

Open "Hosting space home page".

Hosting space summary information gives you an overview of particular hosting space and what resources does it have. Summary page look-n-feel is based on a template set by your hosting company, so it may vary in your particular case.

To view hosting space summary information click "View Space Summary" link on the right pane of space home page:

| Hosting Space Summary Information                                                                                     |  |  |  |  |
|----------------------------------------------------------------------------------------------------|--|--|--|--|
| Send via E-Mail                                                                                                    |  |  |  |  |
| To: demo@hosting.com<br>CC:                                                                                           |  |  |  |  |
| Send                                                                                                    |  |  |  |  |
| Hosting Space Information                                                                                             |  |  |  |  |
| Hosting Space Overview     Web     Limits     Name Servers     Web Sites     Temporary URL     Files Location     EUP |  |  |  |  |
| Limits     FTP Server     FTP Accounts     Mail     Limits     SMTP/POP3 Server                                       |  |  |  |  |
| Mil Accounts     Databases     SQL Server 2000     My SOL 4.x     Microsoft Access      Statistics                    |  |  |  |  |
| Hosting Space Overview                                                                                                |  |  |  |  |

You could send this information to your e-mail account by specifying e-mail address in "To" field and clicking "Send" button.

### **Viewing Space Quotas and Reports**

Open "Hosting space home" page.

Control panel offers various reporting features such as quotas report, disk space and bandwidth reports.

You could see "key" quotas and their usage right on the hosting space home page.

To see full quotas report click "View Quotas" button:

| Space Resource Quotas                  |           |
|----------------------------------------|-----------|
|                                        |           |
| Web                                    |           |
| User:                                  | customer  |
| Hosting Plan:                          | Web       |
| Created:                               | 7/21/2009 |
| Status:                                | Active    |
| Space Add-Ons                          | <b>A</b>  |
| The package does not have any add-ons. |           |
| Space Quotas                           |           |
| System                                 |           |
| Disk space, MB: 0 of Unlimited         |           |
| Bandwidth, MB: 0 of Unlimited          |           |
| Domains:                               | 1 of 3    |
| Sub-Domains:                           | 1 of 3    |
| Domain Pointers:                       | 0 of 3    |
| File Manager: Enabled                  |           |
| ODBC DSNs: 0 of Unlimited              |           |
| Applications Installer: Disabled       |           |
| Extra Application Packs: Disabled      |           |
| Scheduled Tasks:                       | 0 of 2    |
| Interval Tasks Allowed: Disabled       |           |
| Minimum Tasks Interval, minutes: 0     |           |
| Web Sites                              |           |
| Web Sites: 1 of Unlimited              |           |
| Microsoft Web App Gallery: Enabled     |           |
| ASP: Enabled                           |           |

On this form you could see the date hosting space was created, its name, hosting add-ons assigned to the space and full quotas report.

Quotas report shows what services are enabled in the hosting space as well as quotas for each service. Each quota shows the maximum number of allocated resources and how many were used.

To see disk space allocation report click "Reports -> Disk Space Report" in the top navigation menu of your user account. You will be presented with the list of all hosting spaces under your account, their statuses and disk space usage:

|       | Disk Space Report |               |               |          |          |           |               |
|-------|-------------------|---------------|---------------|----------|----------|-----------|---------------|
| Expor | t Report          |               |               |          |          |           |               |
|       | Hosting Space     | <u>Status</u> | Allocated, MB | Used, MB | Usage, % | User      | Nested Spaces |
| OP.   | Basic             | Active        | 100           | 13       | 13       | demo user | 0             |
| 1     |                   |               |               |          |          |           |               |

To export report in HTML format click "Export Report" button.

To see detailed report for the given hosting space click "light" icon:

| Hosting Space Dist      | k Space Details |
|-------------------------|-----------------|
| Basic                   |                 |
| User:                   | demo user       |
| Hosting Plan:           | Basic           |
| Created:                | 11/2/2007       |
| Status:                 | Active          |
| Disk Space by Resources | <b>^</b>        |
| Resource                | Disk Space      |
| Files                   | 0 MB            |
| SQL Server 2000         | 13 MB           |
| MySQL 4                 | 0 MB            |
| Total: 13 MB            |                 |
| Cancel                  |                 |

Report shows disk space breakdown for all resource groups within the space.

To see bandwidth usage report click "Reports -> Bandwidth Report" in the top navigation menu of your user account. You will be presented with the list of all hosting spaces under your account, their statuses and bandwidth usage for the current month:

|        | Bandwidth Report                                         |               |               |                 |                 |           |               |
|--------|----------------------------------------------------------|---------------|---------------|-----------------|-----------------|-----------|---------------|
|        | From: 7/1/2007 To: 7/31/2009 Jul 01, 2007 - Jul 31, 2009 |               |               |                 |                 |           |               |
|        | Disp                                                     | lay Report    |               |                 | << Previous Mon | <u>th</u> | Next Month >> |
| Export | Export Report                                            |               |               |                 |                 |           |               |
|        | Hosting Space                                            | <u>Status</u> | Allocated, MB | <u>Used, MB</u> | <u>Usage, %</u> | User      | Nested Spaces |
| op.    | Basic                                                    | Active        | 0             | 0               | 0               | demo user | 0             |
| 1      |                                                          |               |               |                 |                 |           |               |

Use date filter or "Previous month" and "Next month" links to see bandwidth overview for desired period.

To export report in HTML format click "Export Report" button.

To see detailed report for the given hosting space click "light" icon:

| Hosting Space Bandwidth Details |           |  |  |
|---------------------------------|-----------|--|--|
|                                 |           |  |  |
| Basic                           |           |  |  |
| User:                           | demo user |  |  |
| Hosting Plan:                   | Basic     |  |  |
| Created:                        | 11/2/2007 |  |  |
| Status:                         | Active    |  |  |
| Bandwidth by Resources          |           |  |  |
| Jul 01, 2007 - Jul 31, 2009     |           |  |  |
| The report is empty,            |           |  |  |
|                                 |           |  |  |
| Total: 0 MB                     |           |  |  |
| Cancel                          |           |  |  |

Report shows bandwidth breakdown for all resource groups within the space for the time period selected on the previous screen.

## **Searching Hosting Space**

Global search allows you to search hosting space items such as web sites, databases, mail accounts with ease. Space global search is located at the top of control panel header:

|        | Welcome customer | My Account   Sign Out |
|--------|------------------|-----------------------|
| Spaces |                  |                       |
| Domain | •                | P                     |

Type a part of item name to be searched, select its type from dropdown and hit Enter:

| Search Hosting Spaces                                          |            |          |  |
|----------------------------------------------------------------|------------|----------|--|
|                                                                |            |          |  |
| Domain accounting                                              |            |          |  |
| Item Name                                                      | Space Name | User     |  |
| accounting.customer.com                                        | Web        | customer |  |
| accounting.customer.com.myorganization.com <u>Web</u> customer |            |          |  |
| 1                                                              |            |          |  |

You will be presented with a screen containing search results. By clicking a link in "Space name" column you could easily navigate to hosting space home page.

# **Backing up and Restoring Hosting Space**

Open "Hosting Space home" page.

Control panel gives you wonderful ability to backup your hosting space and all its resources like domains and DNS zones, web sites, FTP and mail accounts, databases and database users, files and others.

To open Space Backup wizard click "Backup" link in the right "Tools" section on space home page:

| Backup Hosting Space       |                                |  |
|----------------------------|--------------------------------|--|
| Backup "Web" Hosting Space |                                |  |
| Backup File Name:          | SpaceBackup-Web-23072009.dnpak |  |
| Copy Backup To:            | Hosting Space Folder           |  |
| Hosting Space:             | Web 💌                          |  |
| Folder:                    | ١                              |  |
|                            |                                |  |
| Backup Cancel              |                                |  |

Specify backup name (you could give it any extension) and then select backup destination.

Select target hosting space to save backup files and select folder within that space and then click "Backup" button to finish the wizard.

If you have more than one hosting space under your account (for example if another "backup" hosting space was created for you by hosting provider) you could backup hosting space to a different hosting space.

To restore hosting space click "Restore" link in the right "Tools" section of hosting space home page:

| Restore Hosting Space       |                                 |  |  |
|-----------------------------|---------------------------------|--|--|
| Restore "Web" Hosting Space |                                 |  |  |
| Backup Location:            | Hosting Space Folder            |  |  |
| Hosting Space:              | Web 💌                           |  |  |
| File:                       | \SpaceBackup-Web-23072009.dnpak |  |  |
| Restore Cancel              |                                 |  |  |

Select hosting space where backup file is stored and then click "File" field to select backup file using popup file picker. Click "Restore" button to finish the wizard.

Please note that you cannot restore selected items from space backup, but only whole space at once. However, restore wizard will skip the restoration of items that are already exists in the space, so you could be safe here.

#### **Creating Scheduled Tasks**

Open "Hosting Space home" page.

Control panel gives you an ability to use its built-in scheduler to run periodic tasks such as:

- 1. Database backup
- 2. Checking web site availability
- 3. Sending files over FTP
- 4. Sending e-mail notifications
- 5. Zipping hosting space files

Using combinations of scheduled tasks you could perform various maintenance operations, for example zipping space files, sending created archive over FTP to another location and then sending e-mail notification about finishing results.

To see hosting space scheduled tasks click "Scheduled Tasks" link on hosting space left navigation menu:

| Scheduled Tasks               |               |
|-------------------------------|---------------|
|                               |               |
| Add Scheduled Task            | Schedule Name |
| There are no scheduled tasks. |               |
| Scheduled Tasks: 0 of 2       |               |

To create a new scheduled task click "Add Scheduled Task" button:

| Scheduled Tas       | sk Properties             |
|---------------------|---------------------------|
| Task Name:          |                           |
| Task Type:          | <select task=""></select> |
| Task Parameters:    |                           |
| Schedule:           | Daily  Start Time: 12:00  |
| Enabled:            | Ves Yes                   |
| Priority:           | Below Normal 💌            |
| Max Execution Time: | 1 Hours 💌                 |
| Save Cancel         |                           |

Specify task name then select its type from task type dropdown. You will see parameters list for the selected type.

Specify task parameters, then specify schedule and finally select execution options such as priority and maximum execution time. Click "Save" button to add a task:

| Scheduled Tasks         |           |                       |          |        |                |
|-------------------------|-----------|-----------------------|----------|--------|----------------|
| Add Scheduled Task      |           | Schedule              | Name 💌   |        | 9              |
| Task Name               | Scheduled | Next Run              | Last Run | Status | Last<br>Result |
| Zip space files         | Daily     | 7/24/2009 12:00:00 PM |          | D Idle | Information    |
| 1                       |           |                       |          |        |                |
| Scheduled Tasks: 1 of 2 |           |                       |          |        |                |

To immediately start created task (for example to check it could be run without issues) click "Run" icon.

To see your currently running tasks click "Running Tasks" in the left navigation menu of user account home page:

| Tasks        |               |                     |          |          |      |
|--------------|---------------|---------------------|----------|----------|------|
| Task Name    | Item Name     | Started             | Duration | Progress |      |
| Run schedule | Zip all files | 1/9/2007 4:43:26 PM | 00:00:20 |          | Stop |

Click a link with a task name to see its detailed execution report:

| Task D                           | etails              |  |  |
|----------------------------------|---------------------|--|--|
| <b>U</b>                         |                     |  |  |
| Run schedu                       | le "Zip all files"  |  |  |
| Started:                         | 1/9/2007 4:43:26 PM |  |  |
| Duration:                        | 00:00:52            |  |  |
|                                  | Stop                |  |  |
| Execution Log:                   |                     |  |  |
| [00:00:00] \<br>[00:00:00] ZIP_F | ILES                |  |  |
|                                  |                     |  |  |
|                                  |                     |  |  |
|                                  |                     |  |  |
|                                  |                     |  |  |
|                                  |                     |  |  |
| Back                             |                     |  |  |

You could check the results of tasks execution in "Audit Log" under your account.

Please note that scheduled tasks functionality may be disabled in your hosting space by hosting provider.

# **Domains**

#### **Managing Domains**

Before creating web site or mailbox (standard or Exchange) you have to add "Domain" first. "Domain" is DotNetPanel has the following characteristics:

- 1. Domain means top-level domain.
- 2. You could create a new web site for the domain, but domain could not be added as a pointer to another web site.
- 3. Domain could have an "Instant alias" for accessing related resources before DNS propagation.

To manage domains click "Domain" in the left menu on hosting space home page.

| Domains                                                                                                |                         |
|----------------------------------------------------------------------------------------------------|-------------------------|
| Add Domain                                                                                             | Domain Name 💌           |
| Name                                                                                                   | Туре                    |
| customer.com                                                                                           | Top-Level Domain Detach |
| 1                                                                                                    |                         |
| Domains:         1 of 3           Sub-Domains:         0 of 3           Domain Aliases:         0 of 3 |                         |

To add a new domain click "Add Domain" button:

| Add New Domain                                                                                          |
|----------------------------------------------------------------------------------------------------|
|                                                                                                    |
|                                                                                                    |
| Please choose what type of domain you would like to add:                                                |
| Domain                                                                                                  |
| Create a Top-Level Domain (TLD). This domain could be parked to a new web site.                         |
| Sub-domain                                                                                              |
| Create a sub-domain for already added top-level domain. You could create a new web site for sub-domain. |
| Domain Alias                                                                                            |
| Create a Top-Level Domain (TLD) or sub-domain that could point to the existing web site only.           |
|                                                                                                    |
| Cancel                                                                                                  |

#### Then click "Domain" option:

| Add New Domain                                                                                                    |
|----------------------------------------------------------------------------------------------------|
|                                                                                                    |
|                                                                                                    |
|                                                                                                    |
| www. my-domain.com                                                                                                    |
|                                                                                                    |
| Provisioning Options                                                                                                    |
| ☑ Create Web Site                                                                                                    |
| Create a new web site and park this domain to the created web site.                                                                                                    |
| Finable DNS                                                                                                    |
| Tick this checkbox if DNS zone for this domain will be located on name servers of your hosting provider. Make sure you changed name<br>servers in the domain registrar control panel.                                                          |
| 🔽 Create Instant Alias                                                                                                    |
| Tick this checkbox if you need to access your web site or mailboxes before DNS propagation takes places. DNS propagation is the time<br>required to spread the information about DNS zone all over the Internet. It could take up to 72 hours. |
| Add Domain Cancel                                                                                                    |

Specify domain name without "www." in the beginning and then choose provisioning options. There might be various provisioning options depending on resources allowed in the hosting space. "Create Instant Alias" is only available if it's configured on hosting plan level and "Enable DNS" option is checked as well.

Click "Add Domain" button to create domain.

To see domain properties screen click the link with its name in the list of domains:

| sustomer.com                                                                                                    |                                      |
|----------------------------------------------------------------------------------------------------|--------------------------------------|
| Web Site                                                                                                    |                                      |
| his domain is parked to the web site.                                                                                           | Browse web site                      |
| E-mail                                                                                                    |                                      |
| his domain is mail-enabled.                                                                                                    |                                      |
| DNS                                                                                                    |                                      |
| NNS is enabled for this domain.                                                                                                 | Edit DNS zone records<br>Disable DNS |
| Instant Alias                                                                                                    |                                      |
| nstant alias is a temporary domain issued by hosting provider and used to access web site or mailbox<br>luring DNS propagation. | Delete Instant Alias                 |
| nstant alias for this domain:<br>:ustomer.com.myorganization.com                                                                |                                      |
| Veb site temporary URL:<br>http://customer.com.myorganization.com                                                               |                                      |
| emporary e-mail alias:<br>⊉customer.com.myorganization.com                                                                      |                                      |

On domain properties screen you can see if:

- 1. Selected domain is mail enabled, i.e. there is a mail domain with the same name was created.
- 2. Domain is already pointing to a web site.
- 3. DNS zone exists for this domain, i.e. DNS is enabled.

#### **Managing Sub-Domains**

Sub-domain can be created for any existing top-level domain under your hosting space or domain provided by hosting provider. You could use a sub-domain to create a new web site, but you cannot create another sub-domain based on it. Sub-domain cannot be added as a pointer to some web site.

To add a new domain click "Add Domain" button and then click "Sub-Domain" link (if available):

| Add New Domain                                                                                                    |
|----------------------------------------------------------------------------------------------------|
|                                                                                                    |
|                                                                                                    |
| portal . customer.com 💌                                                                                                    |
|                                                                                                    |
| Provisioning Options                                                                                                    |
| 🔽 Create Web Site                                                                                                    |
| Create a new web site and park this domain to the created web site.                                                                                                    |
| 🕼 Enable DNS                                                                                                    |
| Tick this checkbox if DNS zone for this domain will be located on name servers of your hosting provider. Make sure you changed name<br>servers in the domain registrar control panel.                                                          |
| 🕼 Create Instant Alias                                                                                                    |
| Tick this checkbox if you need to access your web site or mailboxes before DNS propagation takes places. DNS propagation is the time<br>required to spread the information about DNS zone all over the Internet. It could take up to 72 hours. |
| Add Domain Cancel                                                                                                    |

Select base domain from the list and then specify sub-domain name. Choose provisioning options and click "Add Domain" button.

## **Creating Domain Aliases**

Domain alias is a Top-Level Domain (TLD) or sub-domain that could point to the existing web site. Domain alias has the following differences from domains and sub-domains:

- 1. You cannot create a web site for domain alias, but you could point it to some existing web site or mail domain. Domain pointer could NOT point to web site based on sub-domain.
- 2. Instant alias is not added when creating domain pointer.

To add a new domain alias click "Add Domain" button on the screen with domains list and then click "Domain Alias" link (if available):

| Add New Domain                                                                                                    |   |
|----------------------------------------------------------------------------------------------------|---|
|                                                                                                    |   |
| www. my-domain-alias.com                                                                                                    |   |
| Provisioning Options                                                                                                    | - |
| ✓ Point to existing Web Site<br>customer.com ▼                                                                                                    |   |
| V Point to existing Mail Domain<br>customer.com                                                                                                    |   |
| Inable DNS<br>Tick this checkbox if DNS zone for this domain will be located on name servers of your hosting provider. Make sure you changed name<br>servers in the domain registrar control panel. |   |
| Add Domain Cancel                                                                                                    |   |

You could select from existing web sites and mail domains to make this domain point to them. Click "Add domain" button to create a domain alias.

#### **Managing DNS**

Open "Domain properties" screen.

| ustomer.com                                                                                                    |                                                    |
|----------------------------------------------------------------------------------------------------|----------------------------------------------------|
| Veb Site                                                                                                    |                                                    |
| nis domain is parked to the web site.                                                                                          | Browse web site                                    |
| -mail                                                                                                    |                                                    |
| nis domain is mail-enabled.                                                                                                    |                                                    |
| NS                                                                                                    |                                                    |
| NS is enabled for this domain.                                                                                                 | <u>Edit DNS zone records</u><br><u>Disable DNS</u> |
| nstant Alias                                                                                                    |                                                    |
| istant alias is a temporary domain issued by hosting provider and used to access web site or mailbox<br>uring DNS propagation. | Delete Instant Alias                               |
| istant alias for this domain:<br>ustomer.com.myorganization.com                                                                |                                                    |
| eb site temporary URL:<br>ttp://customer.com.myorganization.com                                                                |                                                    |
| emporary e-mail alias:<br>customer.com.myorganization.com                                                                      |                                                    |

If DNS is enabled in your hosting plan there will be "DNS" section on domain properties screen. You could enable or disable DNS for the selected domain as well as edit DNS zone records. Disabling DNS might be required in the case when domain is not hosted on provider name servers, but somewhere else.

In order to park domain to name servers of your provider you need to know addresses of those name servers. You could find this data on summary information screen:

| Name Servers                                                                                                    |                                                                                                    |
|----------------------------------------------------------------------------------------------------|----------------------------------------------------------------------------------------------------|
| In order to point your do                                                                                                    | omain to the web site in this hosting space you should use the following Name Servers:                                                                                                    |
| ns1.yourdomain.com                                                                                                    |                                                                                                    |
| ns2.yourdomain.com                                                                                                    |                                                                                                    |
|                                                                                                    | name servers in domain registrar (Register.com, GoDaddy.com, etc.) control panel. Please, study<br>anual for directions how to change name servers or contact your domain registrar directly by e- |
| Please note, the changes in domain registrar database do not reflect immediately and sometimes it requires from 12 to 48 hours till the end of DNS propagation. |                                                                                                    |

To edit domain DNS zone records click "Edit DNS zone records" link in "DNS" section:

|            | customer.com |      |                          |   |
|------------|--------------|------|--------------------------|---|
| Add record |              |      |                          |   |
| N          | lame 1       | Туре | Data                     |   |
| /          | A            | A    | 10.0.1.7                 | 6 |
| / *        | . /          | A    | 10.0.1.7                 | ( |
| / m        | nail A       | A    | 192.168.1.65             | ( |
| / m        | nail2 A      | A    | 192.168.1.65             | ( |
| / w        | www A        | A    | 10.0.1.7                 | ( |
| 1          | N            | мх   | [10], mail.customer.com  | ( |
| 1          | P            | мх   | [21], mail2.customer.com | ( |
| 1          | P            | VS   | ns1.yourdomain.com       | ( |
| 1          | ٢            | ٧S   | ns2.yourdomain.com       | ( |
| 1          | Т            | ТХТ  | v=spf1 a mx -all         | ( |

To add a new DNS record click "Add record" button:

| DNS Zone Recor | rds |
|----------------|-----|
|                |     |
| Record Type:   | A   |
| Record Name:   |     |
| IP:            | *   |
| Save Cancel    |     |

Select record type, specify record name and data. Click "Save" to add a record.

To edit or delete record click appropriate icon button on record line.

Please be aware that editing DNS records is a feature for advanced users and you must be absolutely sure what you are doing.

## **Using Instant Aliases**

Open "Domain properties" screen.

| Edit Domain                                                                                                    |                                                     |
|----------------------------------------------------------------------------------------------------|-----------------------------------------------------|
| customer.com                                                                                                    |                                                     |
| Web Site                                                                                                    |                                                     |
| This domain is parked to the web site.                                                                                                    | Browse web site                                     |
| E-mail<br>This domain is mail-enabled,                                                                                                    |                                                     |
| DNS is enabled for this domain.                                                                                                    | <u>Edit DNS zone records</u><br>Disable DN <u>S</u> |
| Instant Alias<br>Instant alias is a temporary domain issued by hosting provider and used to access web site or mailbox<br>during DNS propagation. | Delete Instant Alias                                |
| Instant alias for this domain:<br>customer.com.myorganization.com<br>Web site temporary URL:<br><u>http://customer.com.myorganization.com</u>     |                                                     |
| Temporary e-mail alias:<br>@customer.com.myorganization.com                                                                                       |                                                     |
| Save Cancel Delete                                                                                                    |                                                     |

Instant alias section is visible on domain properties screen if two conditions are met:

- 1. DNS is enabled for your hosting plan.
- 2. Instant Alias is configured on hosting plan level by your hosting provider.

Instant alias is a temporary sub-domain provided to you by hosting provider in the form yourdomain.com.provider-domain.com. Instant alias allows you to access web site or mailbox during DNS propagation. DNS propagation is the time required to spread out the information about your domain across the Internet and it may take up to 48 hours.

If Instant Alias section is available, but alias was not enabled automatically during domain creation you have to click "Create Instant Alias" button to enable it. Instant alias will be automatically added as a pointer to web site or mail domain created for selected domain.

When DNS propagation is finished and you could access your web site or mailbox using their primary domain you could delete instant alias by clicking "Delete Instant Alias" button.

## Web Sites

#### **Creating Web Site**

You have two ways for web site creation:

- 1. You could create a new web site during domain creation.
- 2. You could create a new web site from "Web Sites" screen.

To create a new web site open "Web Sites" screen through hosting space left navigation menu:

| Web Sites                 |               |
|---------------------------|---------------|
|                           |               |
| Create Web Site           | Item Name 💌 🔎 |
| No items found.           |               |
| Web Sites: 0 of Unlimited |               |

Click "Create Web Site" button to open Web Site creation wizard:

| Add Web Site   |                                                                                                    |  |
|----------------|----------------------------------------------------------------------------------------------------|--|
| Domain Name:   | <select domain=""></select>                                                                                                    |  |
| IP address:    | Shared           Dedicated         Image: Control of the state of the state of t |  |
| Create Web Sit | te Cancel                                                                                                    |  |

Select domain to base web site on. If dedicated IP addresses were allocated to your hosting plan by your hosting provider then you have an option to create a web site with dedicated IP; otherwise by default name-based web site will be created.

If dedicated IP option is available you will see "IP Address" field. You could select "Dedicated" and pick available IP address from the list. If IP address is already used by some web site it won't shown in the list.

Click "Create Web Site" button to finish the wizard.

You could see the list of IP addresses allocated to your hosting space as well as their usages on "IP Addresses" page of the space:

| Web Site IP Addresses     |             |                |
|---------------------------|-------------|----------------|
| 135 0)                    |             |                |
|                           |             | IP Address 🔽 🔎 |
| <u>IP</u>                 | NAT Address | Item Name      |
| 176.10.1.13               |             |                |
| 1                         |             |                |
| Queter                    |             |                |
| Quotas                    |             | <u>^</u>       |
| Number of IP Addresses: 🔋 | 1 of 2      |                |

## **Using Web Application Gallery to Install Web Application**

Control panel is integrated with Microsoft Web Application Gallery enabling you to easily install popular web application to your web site.

To browse the catalogue of web applications click "Microsoft Web App Gallery" in the hosting space left navigation menu:

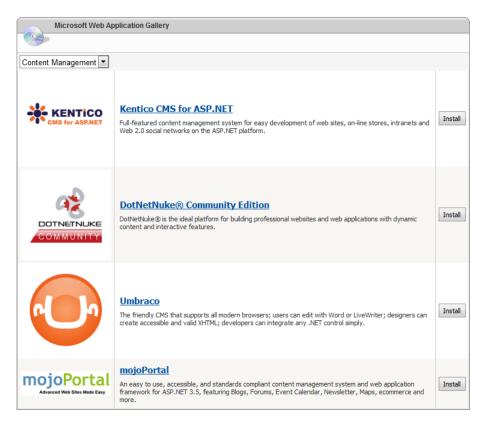

To get the list of available web applications control panel connects directly to Microsoft web site. All applications in the catalogue were certified by Microsoft. The list of applications is constantly growing, so stay tuned!

Please note that the list you see may be various for different hosting spaces, because the list is filtered depending on resources available in the hosting space. For example, if SQL Server databases are not allowed in your hosting space you will not see those applications requiring SQL Server database such as DotNetNuke or BlogEngine.

To install the application click its icon in the list or "Install" button. You will see the detailed information about the application you are about to install.

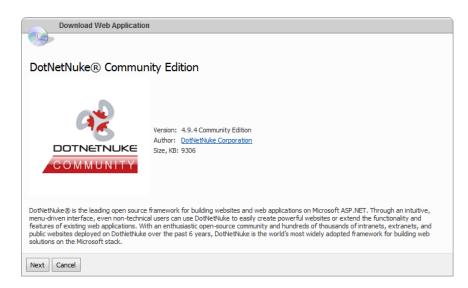

When you click "Next" button control panel will connect application vendor web site to download the application installation files. It may take some time:

| Please Wait             |  |  |  |  |
|-------------------------|--|--|--|--|
| Downloading application |  |  |  |  |

After download is complete you will see application installation screen:

| Web Application Parame                                                                                                    | ters                                                                                                    |  |  |
|----------------------------------------------------------------------------------------------------|----------------------------------------------------------------------------------------------------|--|--|
|                                                                                                    |                                                                                                    |  |  |
| DotNetNuke® Commu                                                                                                    | nity Edition                                                                                                    |  |  |
| DOTNETNUKE                                                                                                    | Version: 4.9.4 Community Edition<br>Author: <u>DotNetNuke Corporation</u><br>Size, KB: 9306                                                                                                    |  |  |
| menu-driven interface, even non-techn<br>features of existing web applications. V<br>public websites deployed on DotNetNuk<br>solutions on the Microsoft stack. | e framework for building websites and web applications on Microsoft ASP.NET. Through an intuitive,<br>ical users can use DotNetNuke to easily create powerful websites or extend the functionality and<br>ith an enthusiastic open-source community and hundreds of thousands of intranets, extranets, and<br>e over the past 6 years, DotNetNuke is the world's most widely adopted framework for building web |  |  |
| Installation Location                                                                                                    |                                                                                                    |  |  |
| Install on Web Site:                                                                                                    | mywebsite.com.hosterdomain.com 🝷                                                                                                    |  |  |
| Install to Virtual Directory:                                                                                                    |                                                                                                    |  |  |
|                                                                                                    | Leave this field blank if you want to install the application in the root of the web site (it will be<br>accessible by http://www.yourdomain.com).<br>Otherwise, specify the name of the virtual directory to install the application in (it will be accessible by<br>http://www.yourdomain.com/directory_name). You can specify the name of the existing directory<br>too.                                     |  |  |
| Database                                                                                                    | <b>^</b>                                                                                                    |  |  |
| SQL Server 2005 -                                                                                                    |                                                                                                    |  |  |
| 💿 New Database 🔘 Existing Da                                                                                                    | stabace                                                                                                    |  |  |
| Database Name:                                                                                                    |                                                                                                    |  |  |
| Database Name:                                                                                                    |                                                                                                    |  |  |
| New User O Existing User                                                                                                    | New User      Existing User                                                                                                    |  |  |
| Username:                                                                                                    |                                                                                                    |  |  |
| Password:                                                                                                    |                                                                                                    |  |  |
|                                                                                                    | Confirm password:                                                                                                    |  |  |
|                                                                                                    |                                                                                                    |  |  |
|                                                                                                    |                                                                                                    |  |  |
| Install Cancel                                                                                                    |                                                                                                    |  |  |

Select web site to install the application. If you want to install the application into some folder under your web site (virtual directory) then specify its name; otherwise the application will be installed in the root of web site.

Specify database options. You could select from existing databases and databases users or create new ones just for this application.

There might be other application settings below "Database" section. Those settings vary from application to application.

To finish installation wizard click "Install" button.

In case of unsuccessful installation you could check "Audit Log" under your account for more details.

#### **Configuring Web Site Home Folder Settings**

Open web site properties page, "Home Folder" tab:

| Web Site Properties                                                                 |                                     |          |  |
|-------------------------------------------------------------------------------------|-------------------------------------|----------|--|
| customer.com (10.0.1.7)                                                             |                                     | Started  |  |
| Add Web Site Pointer customer.com.myorganization.com                                |                                     |          |  |
| Home Folder Virtual Dirs Secured Folders FrontPage                                  | Extensions Custom Errors Headers MI | ME Types |  |
| Folder in your Hosting Space     Redirection to URL     Path: \customer.com\wwwroot |                                     |          |  |
| Security Settings:                                                                  | Default Documents:                  |          |  |
|                                                                                     | Default.asp<br>index.htm            |          |  |
| Enable Parent Paths                                                                 | Default.aspx                        |          |  |
| Authentication:                                                                     | Ψ.                                  |          |  |
| ☑ Allow Anonymous Access                                                            |                                     |          |  |
| Enable Integrated Windows Authentication                                            |                                     |          |  |
| Enable Basic Authentication                                                         |                                     |          |  |
| Update Cancel Delete                                                                |                                     |          |  |

#### Home directory location

Select "Folder in your Hosting Space" option to point web site to some folder within the hosting space. You could change web site root folder from default one "wwwroot" if it was allowed in the hosting plan.

Select "Redirection to URL" to redirect all requests from client application, such as web browser, to another Web site or virtual directory by entering a URL in the box below.

#### **Security settings**

Tick "Enable Write Permissions" option to allow web site users uploading files and their associated properties to the enabled directory on your server or to change content in a Write-enabled file. Write access is allowed only when web browser supports the PUT feature of the HTTP 1.1 protocol standard.

Tick "Enable Directory Browsing" to allow web site visitors seeing a hypertext listing of the files and subdirectories in this site.

Tick "Enable Parent Paths" to allow web pages to use relative paths to the parent directory of the current directory (paths using the ".." syntax). This option might be required for legacy ASP applications.

#### Authentication

Tick "Allow Anonymous Access" to allow anonymous connection to this web site. Normally, this option must be enabled for the most of web sites.

Tick "Enable Integrated Windows Authentication" to require web site users entering their credentials in order to access the web site. Windows authentication ensures that the user name and password are sent across the network in the form of a hash. This provides secure form of authentication. Normally, this option must be disabled for the most of web sites.

Tick "Enable Basic Authentication" to require web site users entering their credentials in order to access the web site. Basic authentication is part of the HTTP specification and is supported by most browsers; however, user name and password are not encrypted and could present security risks. Normally, this option must be disabled for the most of web sites.

#### **Default Documents**

Default documents are used by web server to identify a default document whenever a browser request does not specify a document name. Specify default documents in a top-down search order.

## **Creating Virtual Directories**

A virtual directory is a friendly name, or alias, for a physical directory on your server that does not reside in the home directory. For example, if you create a virtual directory called "images" from a folder anywhere on your server, the contents of that folder will appear at <u>http://www.mydomain.com/images/</u> even though they are not physically located in the images/ subfolder of your web site's root folder.

To see the list of virtual directories click "Virtual Dirs" tab:

| Web Site Properties                                                                                                    |            |
|----------------------------------------------------------------------------------------------------|------------|
| <u>customer.com</u> (10.0.1.7)                                                                                                    | Started    |
| Add Web Site Pointer                                                                                                    |            |
| customer.com.myorganization.com                                                                                                    |            |
| Home Folder         Virtual Dirs         Secured Folders         FrontPage         Extensions         Custom Errors         Headers         M | IIME Types |
| Create Directory                                                                                                    |            |
| No Virtual Directories.                                                                                                    |            |
| Update Cancel Delete                                                                                                    |            |

To create a new virtual directory click "Create Directory" button:

| Add Vi           | rtual Directory                                                                                                    | , , , , , , , , , , , , , , , , , , , |
|------------------|----------------------------------------------------------------------------------------------------|---------------------------------------|
| Directory Name:  | admin                                                                                                    |                                       |
| Folder:          |                                                                                                    | ]                                     |
| Create Directory | <ul> <li>Root Folder</li> <li>accounting.customer.com</li> <li>ustomer.com</li> <li>data</li> <li>logs</li> <li>www.voot</li> <li>admin</li> </ul> |                                       |

Specify virtual directory name and select its root folder. Click "Create Directory" button to finish the wizard.

When directory is created you will be redirected to the screen with its properties:

| Virtual Directory Properties                                                                                  |                           |
|----------------------------------------------------------------------------------------------------|---------------------------|
|                                                                                                    |                           |
| Customer.com/admin           Home Folder         Extensions         Custom Errors         Headers         MIN | /E Types                  |
| Folder in your Hosting Space                                                                                  |                           |
| © Redirection to URL                                                                                          |                           |
| Path: \customer.com\wwwroot\admin                                                                             |                           |
| Security Settings:                                                                                            | Default Documents:        |
| Enable Write Permissions                                                                                      | Default.htm A Default.asp |
| Enable Directory Browsing                                                                                     | index.htm<br>Default.aspx |
| Enable Parent Paths                                                                                           | Deraultaspx               |
| Authentication:                                                                                               | v                         |
| Allow Anonymous Access                                                                                        |                           |
| Enable Integrated Windows Authentication                                                                      |                           |
| Enable Basic Authentication                                                                                   |                           |
|                                                                                                    |                           |
| Update Cancel Delete                                                                                          |                           |

Properties look very similar to web site properties.

## **Creating Web Site Secured Folders**

Control panel offers the ability to protect selected web site folders with a password.

To enable secured folders feature open web site properties, navigate "Secured Folders" tab and then click "Enable Secured Folders" button:

| Web Site Properties                                                                                                    |           |
|----------------------------------------------------------------------------------------------------|-----------|
|                                                                                                    |           |
| <u>customer.com</u> (10.0.1.7)                                                                                                    | Started   |
| Add Web Site Pointer                                                                                                    |           |
| customer.com.myorganization.com                                                                                                    |           |
| Home Folder         Virtual Dirs         Secured Folders         FrontPage         Extensions         Custom Errors         Headers         MI | IME Types |
| Disable Secured Folders                                                                                                    |           |
| Add Folder                                                                                                    |           |
| Click "Add Folder" button to add secured folder                                                                                                |           |
| Add User                                                                                                    |           |
| Click "Add User" button to add new user                                                                                                    |           |
| Add Group                                                                                                    |           |
| Click "Add Group" button to add new group                                                                                                    |           |
| Update Cancel Delete                                                                                                    |           |

Click "Add User" button and create a new user account. Specify its username and password and click "Save" button:

| Secure User Propertie |                   |
|-----------------------|-------------------|
| User Name:            | user1             |
| User Password:        | Confirm password: |
| Member Of             | *                 |
| Save Cancel           |                   |

Click "Add Group" button and create a new security group. Specify its name and select group members. Click "Save" button:

| Secure Group Properties                                                                                                    |     |  |  |
|----------------------------------------------------------------------------------------------------|-----|--|--|
| Group Name: admins                                                                                                    |     |  |  |
| Members           Image: Second second second | - • |  |  |
| Save Cancel                                                                                                    |     |  |  |

Click "Add Folder" button to create a new secured folder:

| Secured Folder Properties |                                                   |         |
|---------------------------|---------------------------------------------------|---------|
| Folder Title:             | Administrative Access                             |         |
| Folder Path:              | \admin                                            | ]       |
| Allowed Users             | Root Folder     D admin                           | <b></b> |
| user1 user2               | 🕖 images                                          |         |
| Allowed Groups            | ↓ _private ↓ _vti_cnf                             | ^       |
| admins                    | ↓ _vti_log ↓ _vti_pvt                             |         |
| Save Cancel               | <ul> <li>↓vti_script</li> <li>↓vti_bxt</li> </ul> |         |

"Folder title" is a text that will be displayed on browser logon screen when accessing this folder.

Select path to the folder within a web site that must be protected. Select users and groups that will have an access to this folder.

Control panel creates two files in web site root folder: .htpasswd file with user accounts and their password and .htgroup file with secure groups:

|        | File Manager                                                            |       |                       |    |
|--------|-------------------------------------------------------------------------|-------|-----------------------|----|
|        | Upload 🛛 💦 Create File 🕕 Create Folder 🛛 🕫 Create Access DB 🛛 🥵 Zip 🏾 🎚 | Unzip | Copy 🔖 Move 😡 Delet   | te |
|        | Home + customer.com + wwwroot                                           |       |                       |    |
|        | File Name                                                               | Size  | Modified              |    |
|        | 🔉 _private 🗇 🔒                                                          |       | 7/23/2009 2:22:14 PM  | ^  |
|        | 🕖 <u>vti onf</u> 🗇 🔒                                                    |       | 7/23/2009 2:22:14 PM  |    |
|        | 🚺 🕂 ti log 🎞 🔒                                                          |       | 7/23/2009 2:22:14 PM  |    |
|        | 🚺 <u>vti pvt</u> 🗇 🔒                                                    |       | 7/23/2009 2:22:14 PM  |    |
|        | 🚺 <u>vti script</u> 🗇 🔒                                                 |       | 7/23/2009 2:22:14 PM  |    |
|        | 🚺 <u>vti txt</u> 🗇 🔒                                                    |       | 7/23/2009 2:22:14 PM  |    |
|        | 🗋 .htaroup 🎞 🔒                                                          | 12    | 7/24/2009 12:06:47 PM | Ξ  |
|        | htpasswd 🗇 🔒                                                            | 21    | 7/24/2009 12:06:38 PM |    |
|        | 🔯 default.aspx 🗇 🖉 🔒                                                    | 710   | 7/23/2009 4:23:58 PM  |    |
|        | 췯 postinfo.html 🍱 🖉 🔒                                                   | 2К    | 7/23/2009 4:23:58 PM  |    |
|        | 🗟 web.confia 🗇 🖉 🔒                                                      | 871   | 7/23/2009 4:23:58 PM  |    |
|        | 🛃 <u>vti inf.html</u> 🎞 🖉 🔒                                             | 2К    | 7/23/2009 4:23:58 PM  | -  |
| Disk S | pace, MB: 0 of Unlimited                                                |       | Calculate Diskspa     | ce |

### **Installing FrontPage Extensions**

FrontPage Server Extensions are server-side scripts that extend the functionality of FrontPage client. These extensions allow managing web site contents from Office FrontPage or Visual Studio.NET and support features such as hit counters, data collection, e-mail processing, and database processing.

To manage FrontPage Extensions open "FrontPage" tab on web site properties:

| Web Site Propertie          | S                                                              |          |
|-----------------------------|----------------------------------------------------------------|----------|
|                             |                                                                |          |
| customer.com (10            | .0.1.7)                                                        | Started  |
| Add Web Site Pointer        |                                                                |          |
| customer.com.myorganization | .com                                                           |          |
| Home Folder Virtual Dirs    | Secured Folders FrontPage Extensions Custom Errors Headers MIN | 4E Types |
| FrontPage Status:           | Not Installed                                                  |          |
| FrontPage Account:          | customer.com_fp                                                |          |
| FrontPage Password:         | •••••                                                          |          |
|                             | Confirm password:                                              |          |
|                             |                                                                |          |
|                             | Install                                                        |          |
| Update Cancel Delete        |                                                                |          |

Specify FrontPage account name and its password then click "Install" button to enable FrontPage.

| Web Site Properties                                                                    |          |
|----------------------------------------------------------------------------------------|----------|
| <u>customer.com</u> (10.0.1.7)                                                         | Started  |
| Add Web Site Pointer                                                                   |          |
| customer.com.myorganization.com                                                        |          |
| Home Folder Virtual Dirs Secured Folders FrontPage Extensions Custom Errors Headers MI | ME Types |
| FrontPage Status: Installed                                                            |          |
| FrontPage Account: customer.com_fp                                                     |          |
| FrontPage Password:<br>Confirm password:                                               |          |
| Comm password:                                                                         |          |
| Change Password Uninstall                                                              |          |
| Update Cancel Delete                                                                   |          |

After FrontPage is enabled you could change account password or uninstall FrontPage extensions from the web site.

When installed FrontPage Extensions create special system folders in the root of web site, so make sure you do not delete them or edit manually:

| File Manager                                                                                     |                             |                          |     |  |      |                       |    |
|--------------------------------------------------------------------------------------------------|-----------------------------|--------------------------|-----|--|------|-----------------------|----|
| 👔 Upload 🕞 Create File 🖺 Create Folder 🛛 🕂 Create Access DB 🤹 Zip 🏨 Unzip 📄 Copy 🍡 Move 💦 Delete |                             |                          |     |  |      |                       |    |
|                                                                                                  | Home + customer.            | <u>com</u> • <u>wwwr</u> | oot |  |      |                       |    |
|                                                                                                  | File Name                   |                          |     |  | Size | Modified              |    |
|                                                                                                  | 👂 _private 🎞 🔒              | 1                        |     |  |      | 7/23/2009 2:22:14 PM  | 1  |
|                                                                                                  | 💫 <u>vti cnf</u> 🎞 🔒        |                          |     |  |      | 7/23/2009 2:22:14 PM  |    |
|                                                                                                  | 🕖 _ <u>vti loq</u> 🗇 🔒      |                          |     |  |      | 7/23/2009 2:22:14 PM  |    |
|                                                                                                  | 👂 <u>vti pvt</u> 🕂 🔒        |                          |     |  |      | 7/23/2009 2:22:14 PM  |    |
|                                                                                                  | 🖟 <u>vti script</u> 🕂 🔒     |                          |     |  |      | 7/23/2009 2:22:14 PM  |    |
|                                                                                                  | 🖟 <u>vti txt</u> 🗇 🔒        |                          |     |  |      | 7/23/2009 2:22:14 PM  |    |
|                                                                                                  | htgroup 🗐 🔒                 | ·                        |     |  | 12   | 7/24/2009 12:06:47 PM | :  |
|                                                                                                  | 🗋 .htpasswd 🖵 🔒             |                          |     |  | 21   | 7/24/2009 12:06:38 PM |    |
|                                                                                                  | 🧱 default.aspx 🗇 📝 🔒        |                          |     |  | 710  | 7/23/2009 4:23:58 PM  |    |
|                                                                                                  | 췯 postinfo.html 🗇 🖉 🔒       |                          |     |  | 2К   | 7/23/2009 4:23:58 PM  |    |
|                                                                                                  | 🗟 web.config 🗇 📝 🔒          |                          |     |  | 871  | 7/23/2009 4:23:58 PM  |    |
|                                                                                                  | 街 <u>vti inf.html</u> 🕂 🖉 🔒 |                          |     |  | 2К   | 7/23/2009 4:23:58 PM  |    |
| Disk Sp                                                                                          | pace, MB: 0 of Unlimited    |                          |     |  |      | Calculate Diskspa     | ce |

## **Configuring Custom Error Pages**

"Custom Errors" tab of web site properties allows you to customize HTTP error messages that are sent to clients when web server errors occur. It is possible to use generic default HTTP 1.1 errors, detailed custom error files that IIS provides, or create your own custom error files.

| <u>)</u>     | Site Properties       |                                     |                           |
|--------------|-----------------------|-------------------------------------|---------------------------|
| custome      | <u>r.com</u> (10.0.1. | 7)                                  | Started                   |
| Add Web Sit  | e Pointer             |                                     | 0                         |
| customer.con | .myorganization.com   |                                     |                           |
| Home Folder  | Virtual Dirs Secured  | Folders FrontPage Extensions Custom | Errors Headers MIME Types |
| Add Custom   | Error                 |                                     |                           |
| Code         | Handler Type          | Error Content                       |                           |
| 404 .        | File 💌                | \404.aspx                           | 8                         |
|              |                       |                                     |                           |

To add a new custom error click "Add Custom Error" button. Specify error code and optional sub-code, select handler type and then type URL or path of custom error page. Error code is a number between 200 and 900; the most popular ones are: 404 – page not found, 401 – unauthorized and 403 – forbidden. To the full list of HTTP error codes type "http error codes" in search engine.

If you select "File" for Handler type you should provide a path to error page file relative to web site root. For example, if 404.htm error page is located in the root of web site type "\404.htm" in Error content field. If you select "Redirect" you have to provide absolute URL to destination page, for example http://www.site.com/error.aspx. Finally, if you select "Execute URL" then you have to provide URL of custom error page relative to the web site root, for example "/error.aspx".

After you've added or modified custom errors click "Update" button to update web site settings.

## **Configuring Custom HTTP Headers**

"Headers" tab of web site properties allows you to customize custom HTTP headers that are sent from the web server to the client browser. Custom headers can be used to send instructions from the Web server to the client browser that are not yet supported in the current HTTP specification, such as newer HTTP headers that IIS may not inherently support at the time of the product's release. For example, you can use a custom HTTP header to allow the client browser to cache the page but prevent proxy servers from caching the page.

| Web Site Properties             |                                |                             |           |
|---------------------------------|--------------------------------|-----------------------------|-----------|
| customer.com (10.0.1            | .7)                            |                             | Started   |
| Add Web Site Pointer            |                                |                             |           |
| customer.com.myorganization.com |                                |                             |           |
| Home Folder Virtual Dirs Secur  | ed Folders FrontPage Extension | ons Custom Errors Headers M | IME Types |
| Add Custom Header               |                                |                             |           |
| Header Name                     | Header Value                   |                             |           |
| X-Powered-By                    | ASP.NET                        | 8                           |           |
|                                 |                                |                             |           |
| Update Cancel Delete            |                                |                             |           |

To add a new header click "Add Custom Header" button, specify header name and header value in corresponding fields. After you've added or modified headers click "Update" button to update web site settings.

## **Configuring Custom MIME Types**

"MIME Types" tab allows you to customize Multipurpose Internet Mail Extensions (MIME) types. MIME is a specification for creating file formats to be used in the exchange of e-mail, in Web documents, and in other applications on intranets and on the Internet. Each MIME format includes a MIME content type ("MIME type") and subtype which denote the kind of data stored in the file. IIS includes a table of the most common Web-related MIME types/subtypes and associated file name extensions. If IIS does not have MIME information for a MIME-formatted file that you download, then IIS will attach a default MIME identity to that file. As a result, the client receiving the file may misinterpret its contents. You can manually add MIME types, subtypes, and file name extensions to IIS for files whose MIME identity is not in the table.

| Web Site Prop          | erties                                                             |          |
|------------------------|--------------------------------------------------------------------|----------|
| customer.com           | (10.0.1.7)                                                         | Started  |
| Add Web Site Pointer   |                                                                    |          |
| customer.com.myorganiz | ation.com                                                          |          |
| Home Folder Virtual D  | irs Secured Folders FrontPage Extensions Custom Errors Headers MIN | 1E Types |
| Add MIME               |                                                                    |          |
| Extension              | МІМЕ-Туре                                                          |          |
| .xls                   | application/excel                                                  |          |
| Update Cancel Dele     | te                                                                 |          |

To register a new MIME type click "Add MIME" button then specify MIME extension (it must start from the dot) and MIME type. After you've added or modified headers click "Update" button to update web site settings.

You could find more information about MIME types by entering "MIME types" in search engine.

# **Working with Files**

#### **Creating FTP Account**

FTP account allows using of File Transfer Protocol (FTP) to transfer files between hosting space and your local computer.

To view FTP accounts under your hosting space click "FTP Accounts" in hosting space left navigation menu:

| FTP Accounts         |               |
|----------------------|---------------|
|                      |               |
| Create FTP Account   | Item Name 💌 🔎 |
| No items found.      |               |
| FTP Accounts: 0 of 2 |               |

To create a new FTP account click "Create FTP Account" button:

| FTP Account F  | Properties             |
|----------------|------------------------|
| User name:     | site-admin             |
| Password:      | •••••                  |
|                | Confirm password:      |
|                | •••••                  |
| Home folder:   | \customer.com\www.root |
| Access Rights: | Read                   |
|                | V Write                |
| Save Cancel    |                        |

Specify account username (FTP logon name) and its password. Select home folder for FTP account and its permissions. Home folder locks FTP accounts to this folder and all folders below.

To view FTP connection information such as server name open "Space summary information" page and scroll down to "FTP" section:

| FTP                                  |                                                                                                    |
|--------------------------------------|----------------------------------------------------------------------------------------------------|
| Limits                               |                                                                                                    |
| Maximum Numb                         | er of FTP Accounts: 2                                                                                                 |
| FTP Server                           |                                                                                                    |
| Your hosting spac<br>remotely:       | e allows working with your files by FTP. You can use the following FTP server to access your space files              |
| ftp://10.0.1.7                       |                                                                                                    |
| Also, you can use                    | the following domain names to access your FTP server:                                                                 |
| ftp://ftp.YourDo                     | main.com                                                                                                    |
| During DNS propa<br>access with Temp | gation period (when domain name servers have been changed), similar to web sites, FTP server can be<br>orary URL too: |
| ftp://ftp.VourD                      | omain.com. <b>myorganization.com</b>                                                                                  |

To access your hosting space via FTP use Windows Explorer:

| And a local field                 |              |              |                   |             |              |          |
|-----------------------------------|--------------|--------------|-------------------|-------------|--------------|----------|
| ftp://ftp.mydomain.com            |              |              |                   | Search      | ,            | ٩        |
| 🎍 Organize 👻 🚆 Views 👻 😰 System p | properties 👼 | Uninstall or | r change a progra | m 📑 Map net | work drive » | 0        |
| Favorite Links                    | Name         | Туре         | Total Size        | Free Space  |              |          |
| Documents                         | A - H (3) —  |              |                   |             |              | <b>^</b> |

Specify FTP server name in the address bar and press Enter. Then specify FTP account name and its password:

| Log On A | s                                                            | ×                                                                                                    |  |  |  |  |
|----------|--------------------------------------------------------------|----------------------------------------------------------------------------------------------------|--|--|--|--|
| <b>?</b> | To log on to this FTP server, type a user name and password. |                                                                                                    |  |  |  |  |
|          | FTP server:                                                  | dotnetpanel.com                                                                                                    |  |  |  |  |
|          | User name:                                                   | ftpaccount!                                                                                                    |  |  |  |  |
|          | Password:                                                    | •••••                                                                                                    |  |  |  |  |
|          | After you log on                                             | g on, you can add this server to your Favorites and return to it easily.                                                                               |  |  |  |  |
|          | FTP does not en<br>server. To prot                           | does not encrypt or encode passwords or data before sending them to the<br>er. To protect the security of your passwords and data, use WebDAV instead. |  |  |  |  |
|          | Log on anon                                                  | ymously I Save password                                                                                                    |  |  |  |  |

#### **Using File Manager**

File manager allows you to fully manage file system within the hosting space. You can browse, copy, move, rename, delete files and folders; change files and folders permissions; create new files and folders; upload, zip, unzip files through your web browser. Frankly speaking, there is no necessity in FTP as it could be completely replaced by file manager.

To open File Manager click its link in the hosting space left navigation menu:

|        | File Manager                                                       |       |                      |
|--------|--------------------------------------------------------------------|-------|----------------------|
|        | Jpload 🔒 Create File 👢 Create Folder 🛛 🕫 Create Access DB 🛛 🤱 Zp 🏼 | Jnzip | Copy 🔖 Move 💊 Delete |
|        | Home > customer.com > wwwroot                                      |       |                      |
|        | File Name                                                          | Size  | Modified             |
|        | 🔁 admin 🎞 🔒                                                        |       | 7/23/2009 2:38:10 PM |
|        | 💫 images 🗇 🔒                                                       |       | 7/23/2009 2:22:14 PM |
|        | 📭 _private 🛋 🔒                                                     |       | 7/23/2009 2:22:14 PM |
|        | 👎 <u>vii onf</u> 🗇 🔒                                               |       | 7/23/2009 2:22:14 PM |
|        | 🚺 🕂 🖬                                                              |       | 7/23/2009 2:22:14 PM |
|        | 👎 <u>vti pvt</u> 🕂 🔒                                               |       | 7/23/2009 2:22:14 PM |
|        | 🔃 <u>vti script</u> 🗇 🔒                                            |       | 7/23/2009 2:22:14 PM |
|        | 🚺 <u>v6 bxt</u> 🗇 🔒                                                |       | 7/23/2009 2:22:14 PM |
|        | htaccess                                                           | 42    | 7/23/2009 2:31:23 PM |
|        |                                                                    | 8     | 7/23/2009 2:38:10 PM |
|        | Lhtgroup II 🔒                                                      | 14    | 7/23/2009 2:31:52 PM |
|        | 🔯 default.aspx 🗇 🎽 🔒                                               | 710   | 7/21/2009 3:51:38 PM |
| Disk S | pace, MB: 0 of Unlimited                                           |       | Calculate Diskspace  |

To browse folders click their links in the files list pane. You could use path breadcrumb to navigate folders above up to "Home" folder – root folder of your hosting space.

To upload new files click "Upload" button:

| Browse |
|--------|
| Browse |
| Browse |
| Browse |
| Browse |
|        |

Click "Browse..." button to browse files on your local drive. You could upload up to 5 files in the same time. Click "Upload" button to upload files into your hosting space.

To create new text file click "Create File" button:

| Create File              |   |
|--------------------------|---|
| File Name:               |   |
| release-notes.txt        |   |
| File Content (Optional): |   |
| This is file content!    | 4 |
|                          |   |
|                          |   |
|                          |   |
|                          |   |
|                          |   |
| 4                        |   |
| 4                        | 4 |
|                          |   |
| Create Cancel            |   |

Specify file name with extension and optional file contents. Click "Create" button to create a file.

To create new folder click "Create Folder" button:

| Create Folder |  |
|---------------|--|
| Folder Name:  |  |
| Images        |  |

Specify folder name and click "Create" button.

To zip files and folders select them in files list:

|          | File Name                      | Size | Modified             |
|----------|--------------------------------|------|----------------------|
| <b>V</b> | accounting.customer.com 中 file |      | 7/21/2009 3:55:47 PM |
| <b>V</b> | 💫 customer.com 🗇 🔒             |      | 7/21/2009 3:51:35 PM |

and then click "Zip" button:

| Zip Files                         |  |  |
|-----------------------------------|--|--|
| ZIP Archive Name:<br>my-files.zip |  |  |
| Zip Cancel                        |  |  |

Specify archive name and click "Zip" button. For archiving control panel supports "zip" format only supported in most operating systems.

To unzip selected archive click "Unzip" button. Archive will be unpacked in the current folder, so make sure you copied it into the right location.

To copy selected files and folders click "Copy" button:

| Copy Selected Files                             |  |
|-------------------------------------------------|--|
| Destination Folder:<br>\accounting.customer.com |  |
| Copy                                            |  |

Specify destination folder or pick it from file selector and click "Copy" button to complete operation.

To move selected files and folders click "Move" button:

| ove Selected Files  |  |  |
|---------------------|--|--|
| Destination Folder: |  |  |
| \customer.com       |  |  |
| \customer.com       |  |  |

Specify destination folder or pick it from file selector and click "Move" button to complete operation.

To create a new empty Microsoft Access 2000 database click "Create Access DB" button:

| Create Access Database          |  |
|---------------------------------|--|
| Database Name:<br>customers.mdb |  |
| Create Cancel                   |  |

Specify database file name and then click "Create" button. You could access your database from the application by creating ODBC data source or by specify direct path to it in the connection string. To allow your web site write access to the database click "Lock" icon on its file in the files list and then tick "Write" checkbox over desired web site:

| File/Folder Permissions            |        |       |  |
|------------------------------------|--------|-------|--|
| customer.com                       | Read   | Write |  |
| NETWORK SERVICE                    | Read   | Write |  |
|                                    |        |       |  |
|                                    |        |       |  |
|                                    |        |       |  |
| Replace permissions on all child o | bjects |       |  |
| Set Permissions Cancel             |        |       |  |

Alternatively, you could create a database in web site's "Data" folder (Home -> Web site name -> Data) which allows write access by default.

File Manager allows you to recalculate disk space consumption by clicking "Calculate Diskspace" button in the bottom of File Manager screen:

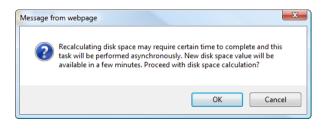

Disk space calculation could take some time, so it will be run asynchronously. No need to click "Calculate Diskspace" button twice.

# **SQL Server Databases**

#### **Creating SQL Server Database and Database User**

Open "Hosting Space home" page.

To see the list of SQL Server databases and users point "Databases" in the hosting space left navigation menu and click select "SQL Server" from the popup menu:

| SQL Server 2005 Databases |               |
|---------------------------|---------------|
| Create Database           | Item Name 💌 🔎 |
| No items found.           |               |
| Databases: 0 of 1         |               |
| SQL Server 2005 Logins    |               |
|                           |               |
| Create User               | Item Name 🔽 🔎 |
| No items found.           |               |
| Users: 0 of 1             |               |

To create a new SQL Server database click "Create Database" button:

| SQL Database F     | Properties   |  |
|--------------------|--------------|--|
| 8                  |              |  |
| Database name:     | dotnetnuke50 |  |
| Users              |              |  |
| Database Files     | •            |  |
| Maintenance Tools  |              |  |
| Housekeeping Tools |              |  |
| Save Cancel        |              |  |

Specify database name and click "Save" button to finish the wizard.

The next step is to create database user account and associate it with the database.

To create database user account click "Create User" button:

| SQL User Pro      | perties                         |
|-------------------|---------------------------------|
|                   |                                 |
| User name:        | dotnetnuke50_db                 |
| Password:         | •••••                           |
|                   | Confirm password:               |
|                   | ••••••                          |
| Default database: | <select database=""> 💌</select> |
| Databases         | A                               |
| dotnetnuke50      |                                 |
| Save Cancel       |                                 |

Specify username, password and then in "Databases" sections tick those databases you want to grant access for this user account. Database user will granted "db\_owner" role in the selected databases.

You could specify "Default database" as well. It's optional field, but once selected the name of the database could be omitted from connection string of your application.

## **Backing up and Restoring SQL Server Database**

To backup SQL Server database open its properties screen:

| SQL Database Proper             | ties                                  |  |
|---------------------------------|---------------------------------------|--|
|                                 |                                       |  |
| Database name: do               | otnetnuke50                           |  |
| Users                           |                                       |  |
| dotnetnuke50_db                 |                                       |  |
| Database Files                  |                                       |  |
| Data File                       | Log File                              |  |
| Size, KB: 2240                  | Size, KB: 1024                        |  |
| Logical Name: dotnetnuke50_data | Logical Name: dotnetnuke50_log        |  |
| Maintenance Tools               | · · · · · · · · · · · · · · · · · · · |  |
| Backup Restore                  |                                       |  |
| Housekeeping Tools              | · · · · · · · · · · · · · · · · · · · |  |
| Truncate Files                  |                                       |  |
| Save Cancel Delete              |                                       |  |

#### and then click "Backup" button:

| Backup SQL Database |                   |  |
|---------------------|-------------------|--|
|                     |                   |  |
| dotnetnuke50        |                   |  |
|                     |                   |  |
| Backup File Name:   | dotnetnuke50.zip  |  |
| Backup Options:     | ZIP Backup        |  |
| Backup Destination: | Download via HTTP |  |
|                     | Copy to Folder    |  |
|                     |                   |  |
| Backup Cancel       |                   |  |

Specify backup name and select preferred method for storing backup. You could download it immediately or copy to some folder within your hosting space.

Control panel produces SQL Server backups in BAK format. Resulting file could be very large (it depends on actual size of database and its transaction log), but you have an option to compress it by ticking "ZIP Backup" option.

To restore SQL Server database click "Restore" button on database properties screen:

| Restore SQL Database         |        |
|------------------------------|--------|
| dotnetnuke50                 |        |
| Restore From:                |        |
| Oploaded File                |        |
| Hosting Space File           |        |
|                              | Browse |
| .ZIP, .BAK files are allowed |        |
| Restore Cancel               |        |

Click "Browse..." button to select backup file from your local file system or tick "Hosting Space File" option and then pick backup file from hosting space file system.

Click "Restore" to finish restoration wizard.

To reduce the size of SQL Server database data and log files, you can truncate database files. To truncate database files click "Truncate Files" button on database properties screen.

## **Connecting to SQL Server Database**

Open "Hosting Space home" page.

To see connection information for SQL Server databases under your hosting space open "Space Summary information" page and scroll down to "Databases" section:

| Databases You can create databases and database users on "Space Home -> Databases" screen in the control panel. SQL Server 2005 |                  |                                                                                                    |
|----------------------------------------------------------------------------------------------------|------------------|----------------------------------------------------------------------------------------------------|
| Maximum Number<br>Maximum Number                                                                                                | of Buttebuscon   | 1 1                                                                                                  |
| In order to connect<br>software you can us<br>192.168.1.65                                                                      |                  | 005 from Management Studio, Enterprise Manager, Query Analyzer or other client<br>QL Server address: |
| You may also use SC                                                                                                    | L Server address | above in your application connection strings, for example:                                           |
| Classic ASP (ADO<br>Library)                                                                                                    |                  | LEDB;Data source= <b>(local)\sqlexpress</b> ;Initial catalog=databaseName;User<br>Password=password; |
| ASP.NET<br>(ADO.NET<br>Library)                                                                                                 | Server=(local)   | \sqlexpress;Database=databaseName;Uid=userName;Password=password;                                    |

If external connections to SQL Server are allowed by your hosting provider you should see server address in the section. Use this address to manage your databases from your local machine using Microsoft SQL Server 2008 Management Studio Express. It's a free product that can be downloaded from Microsoft web site: <u>http://www.microsoft.com/downloads/details.aspx?FamilyID=08e52ac2-1d62-45f6-9a4a-4b76a8564a2b&displaylang=en</u>

| Connect to Server | Windows Server System     |
|-------------------|---------------------------|
| Server type:      | Database Engine           |
| Server name:      | 192.168.1.65 👻            |
| Authentication:   | SQL Server Authentication |
| Login:            | dotnetnuke_db 👻           |
| Password:         | •••••                     |
|                   | Remember password         |
| Connec            | t Cancel Help Options >>  |

In "Databases" section there are also connection string samples for both classic ASP and ASP.NET. You could find more connection string samples at <u>www.connectionstrings.com</u> web site.

#### **Creating ODBC Data Source**

Open "Hosting Space home" page.

Some legacy applications require ODBC Data Source Name (DSN) in order to access your SQL Server, MySQL or Access database.

You could access ODBC DSN screen by clicking "ODBC DSNs" in the hosting space left navigation menu.

To create new data source click "Create ODBC DSN" button:

| ODBC DSN Pro      | perties         |
|-------------------|-----------------|
|                   |                 |
|                   |                 |
| Data Source Name: | dnn50           |
| ODBC Driver:      | SQL Server      |
| Database Name:    | dotnetnuke50    |
| Database User:    | dotnetnuke50_db |
| Save Cancel       |                 |

Specify data source name, select ODBC driver and then specify driver specific values.

Click "Save" to finish the wizard.

## **Document History**

| Version | Date Released | Author         | Changes                                          |
|---------|---------------|----------------|--------------------------------------------------|
| 1.0     | 09/10/2009    | Feodor Fitsner | Initial document version in downloadable format. |
|         |               |                | The guide is built for DNP 2.8.8                 |